# คู่มือการใช้งานระบบ โครงการเงินสนับสนุนพิเศษสำหรับที่ปรึกษาการขาย

#### เว็บไซต์ https://incentive-register.com

ส าหรับ user

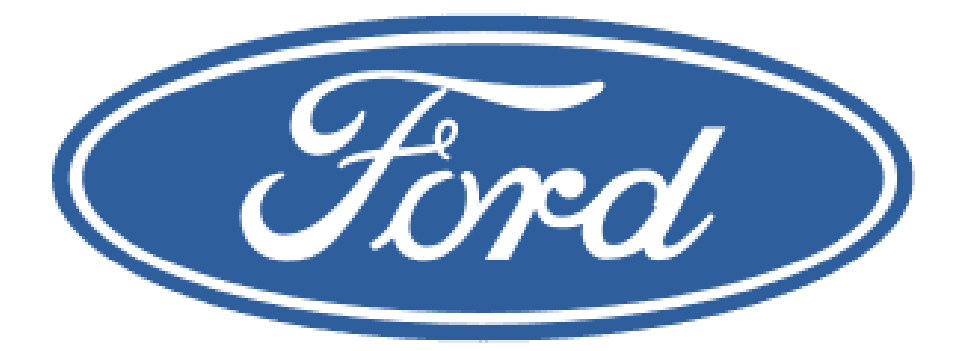

#### 1.เขา ้สู่ระบบโดยใช ้Star id

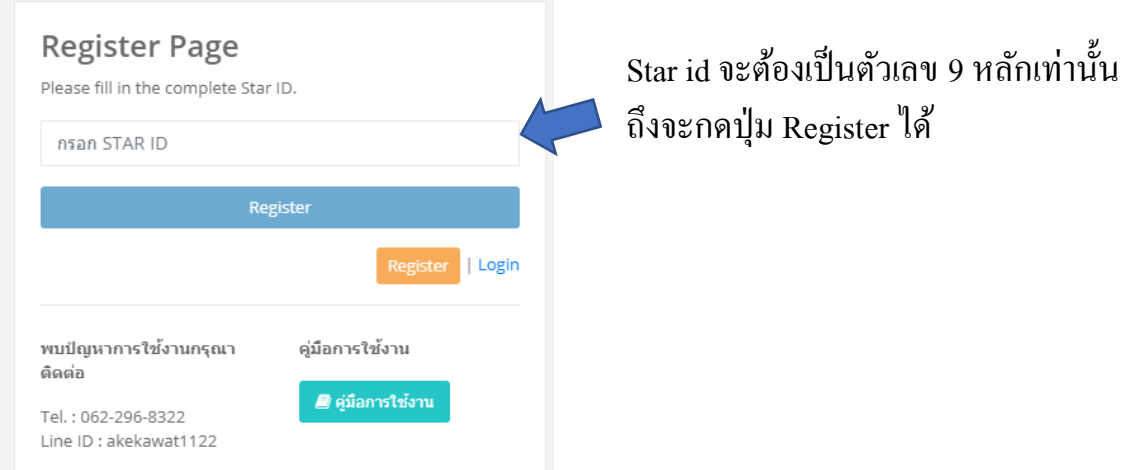

 $\bm{*}\bm{*}$ ในกรณี หากท่านยังไม่ได้ลงทะเบียนในระบบ <code>Star</code> ไม่สามารถลงทะเบียนในระบบนี้ได้ ้

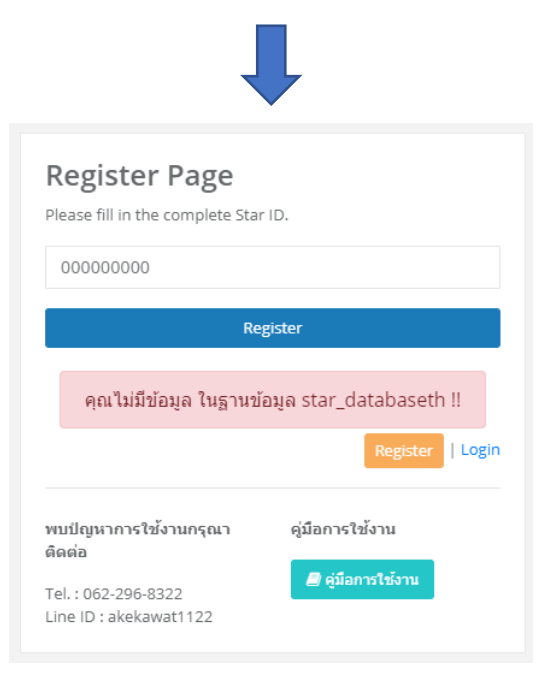

## 2.หาก Register ผ่านจะเข้าสู่หน้าลงทะเบียนหลัก

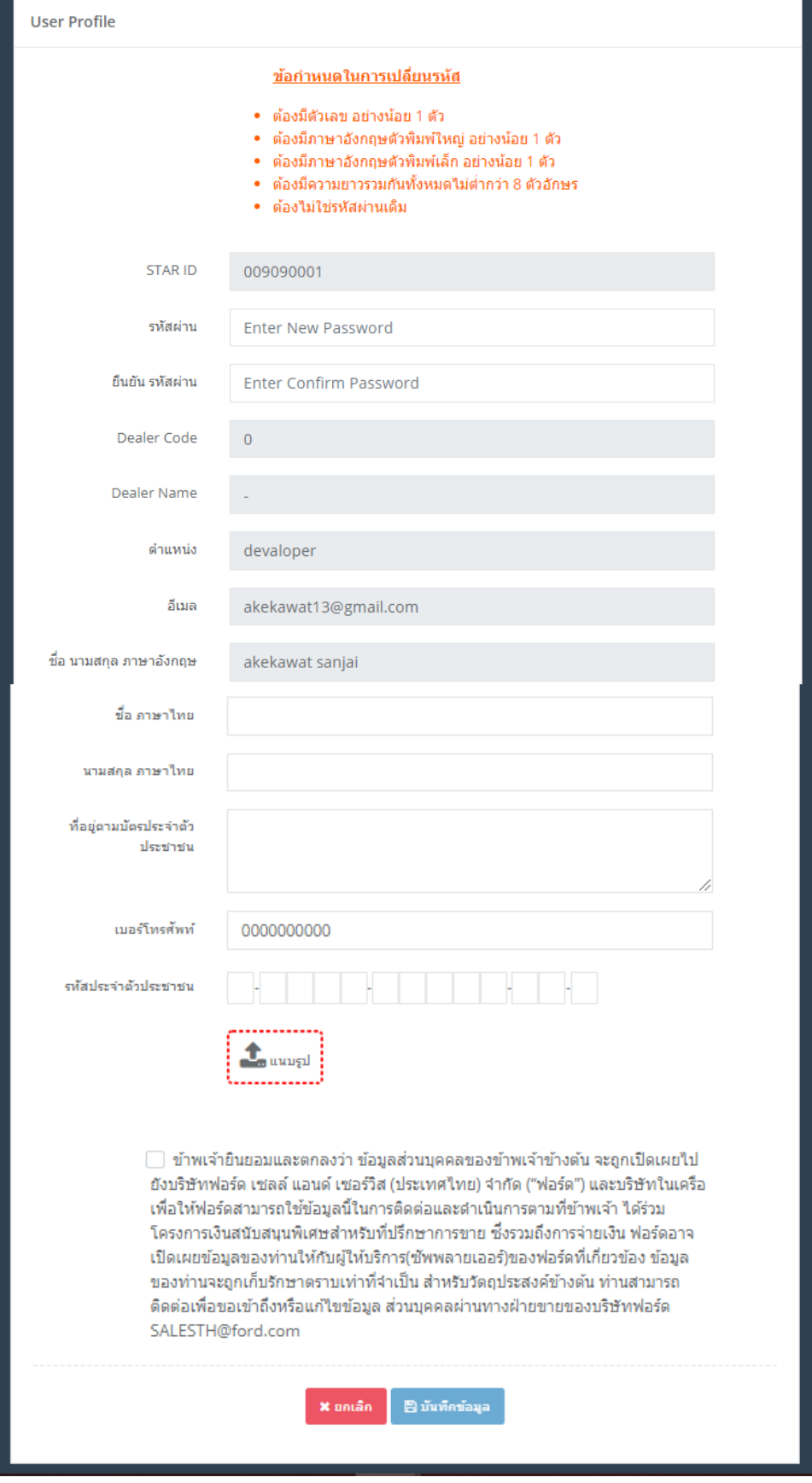

### $\mathsf{2.1}$ กรอกข้อมูลให้ครบถ้วน และเพิ่มรูปถ่ายบัตรประจำตัวประชน โดยการใช้กล้องถ่ายรูปผ่านโทรศัพท์มือถือ หรือแนบรูปภาพที่คลังภาพ หลังจากนั้น กดยอมรับข้อตกลง ก่อนกด **บันทึกข้อมูล**

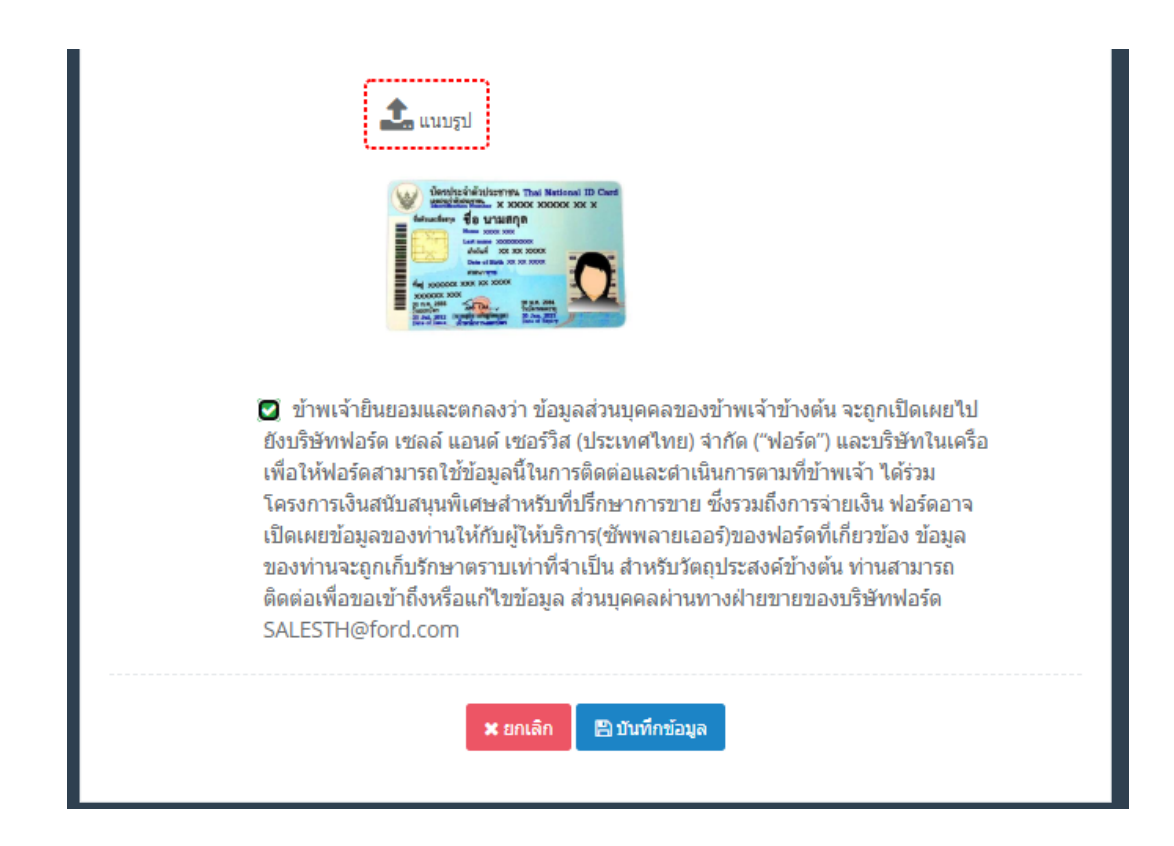

#### 3. จากน้นัระบบจะส่ง Link ยืนยันทาง Email ที่ลงทะเบียนไว้บนระบบ Star **กรุณาตรวจสอบอีเมลของท่านก่อนเข้าสู่ระบบ**

หน้านี้ควรแสดงเป็นข้อความว่าเราได้ส่ง link ยืนยัน ไปให้ทางอีเมล์ที่คุณลงทะเบียนไว้ในระบบ Star <u>akekawat13@gmail.com</u> กรุณาตรวจสอบที่อีเมล์ ของคุณ หากไม่มีอีเมล์ส่งไปที่ Inbox กรุณาตรวจสอบที่ Junkmail(เมล์ขยะ)

> $\rm{_{\bigcirc}}$  ส่งอีกครั้ง || เข้าสู่ระบบ

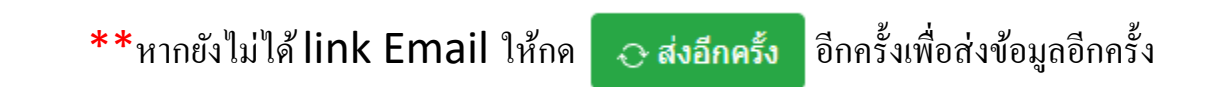

#### 4. เข้าไปที่กล่องข้อความ อีเมล แล้วกดลิงค์ยืนยัน

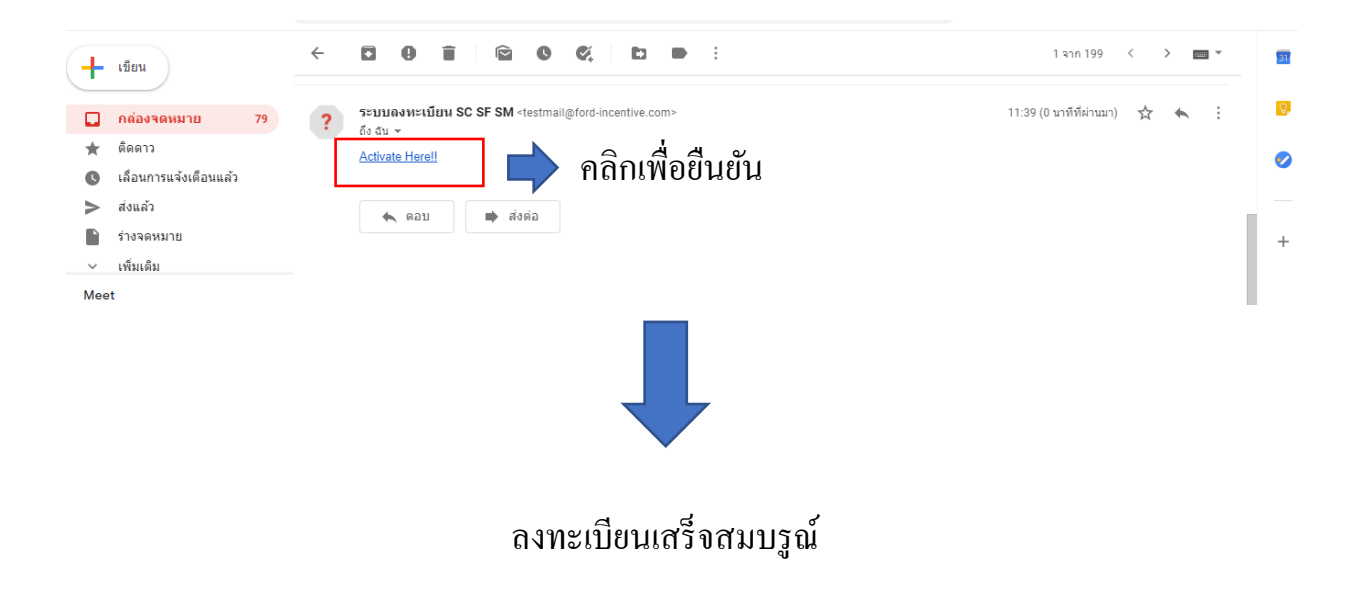

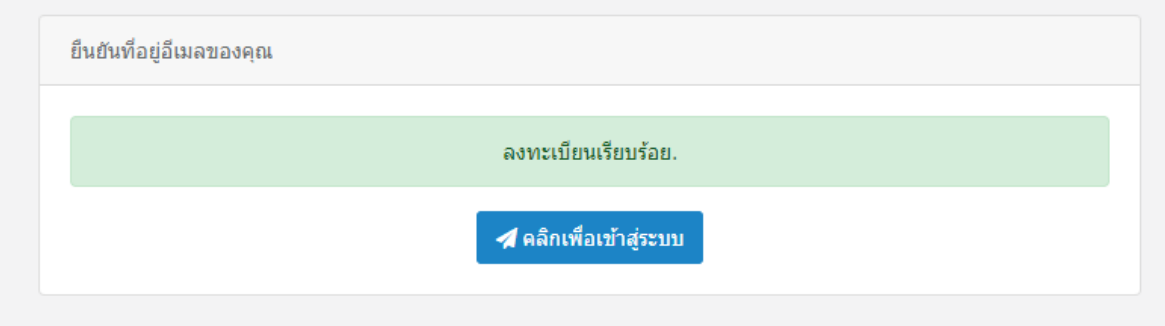

# \*\*หากท่านไม่เข้าไปยืนยันที่ อีเมลของท่าน ระบบจะไม่ได้รับข้อมูลของท่านที่ลงทะเบียนไว้

## และในกรณีที่ ท่านลืมรหัสผ่าน ท่านสามารถลงทะเบียนใหม่อีกครั้งได้ เพื่อกำหนดรหัสผ่านใหม่

 ${\sf 5}.$  กรณี ถ้าหากต้องการเปลี่ยนแปลงข้อมูลส่วนตัวเพิ่มเติม

คลิกที่ ปุ่ม $\boxed{\phantom{1}}$  Login

เพื่อแก้ไขข้อมูลส่วนตัว โดยใช้ star id และ password ที่ลงทะเบียนไว้ข้างต้น

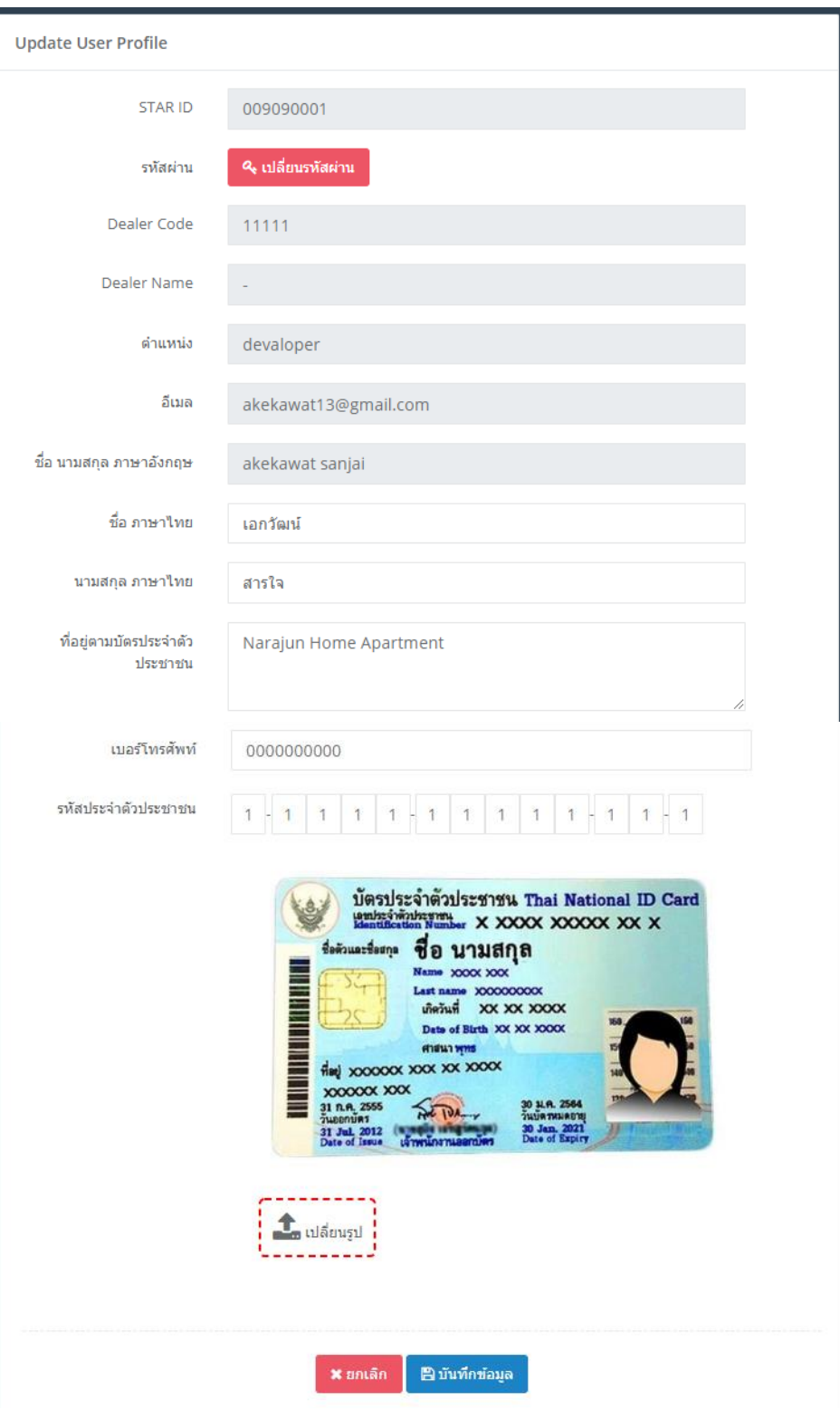